## **Microsoft Outlook Calendar Tips & Tricks** For Mac

## **Share your Outlook Calendar**

• Open your Outlook Calendar:

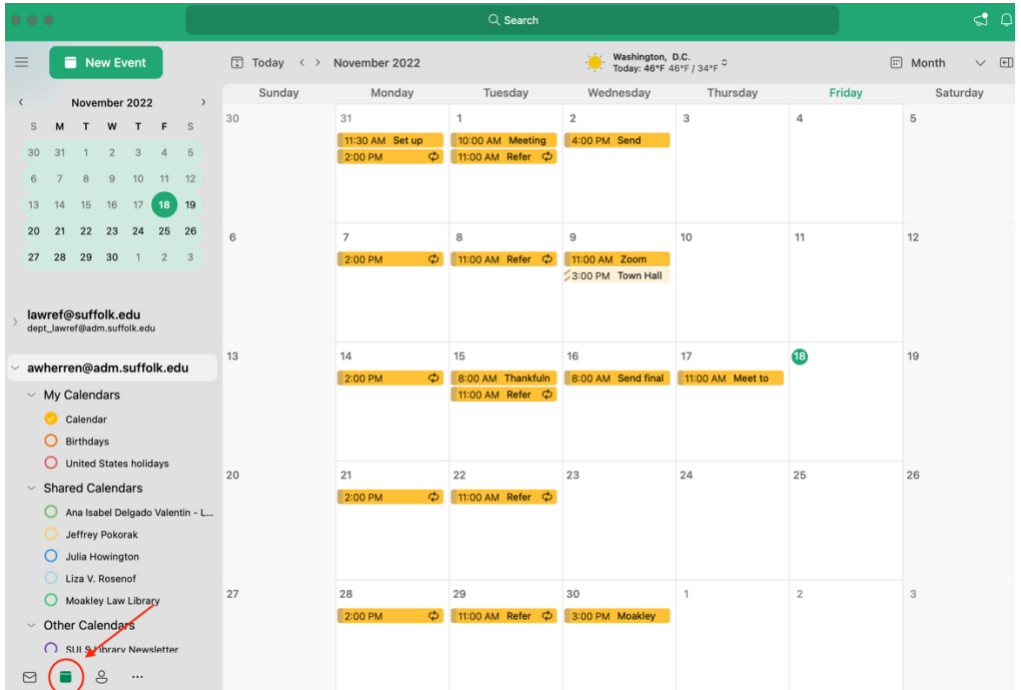

• Right click on **Calendar** and select **Sharing Permissions**:

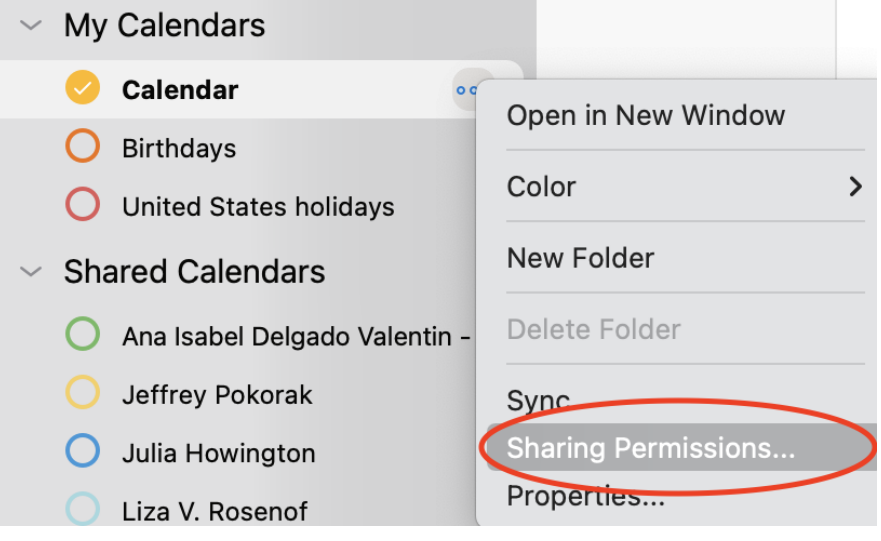

• Select the **plus sign (+)**:

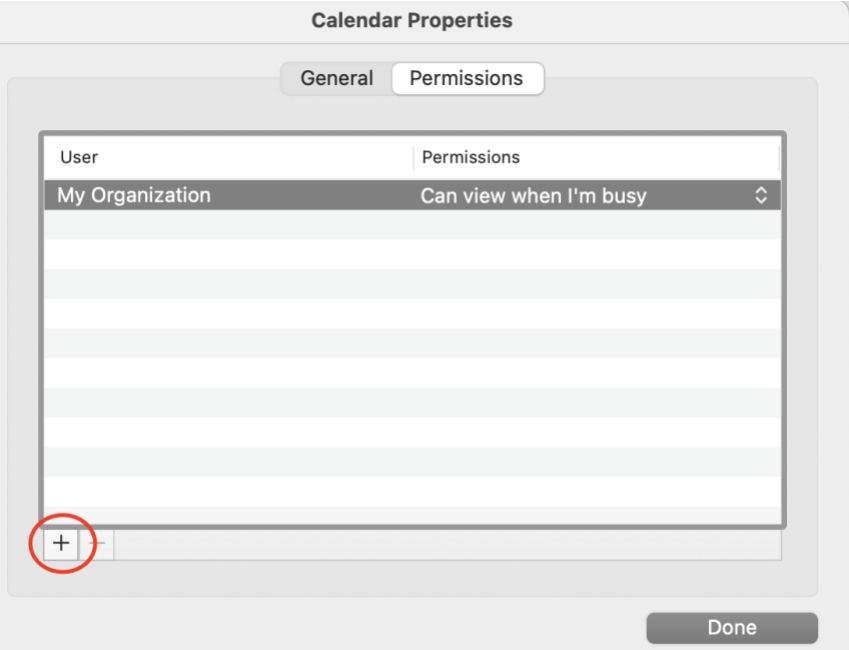

• Type the name of the person you'd like to share with. When the name appears on the list, select it.

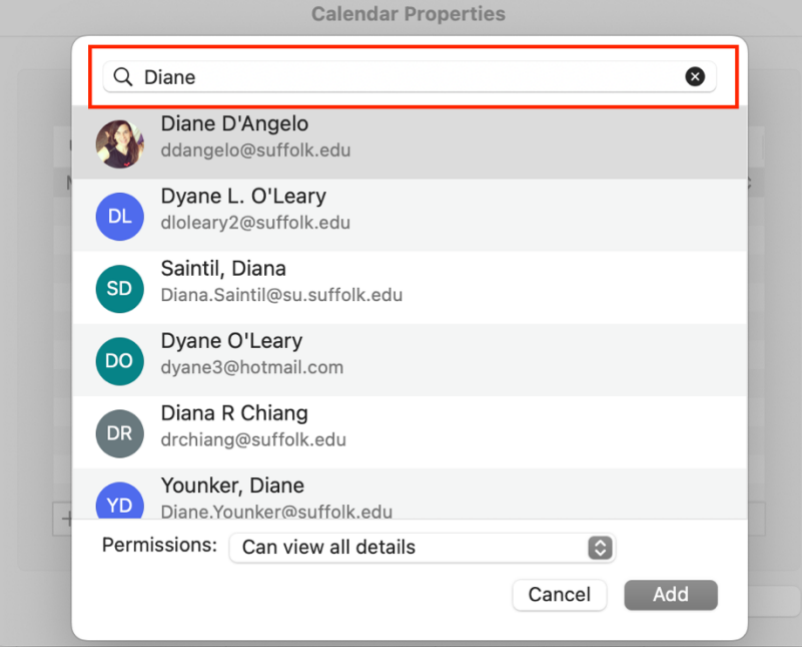

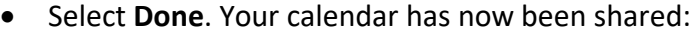

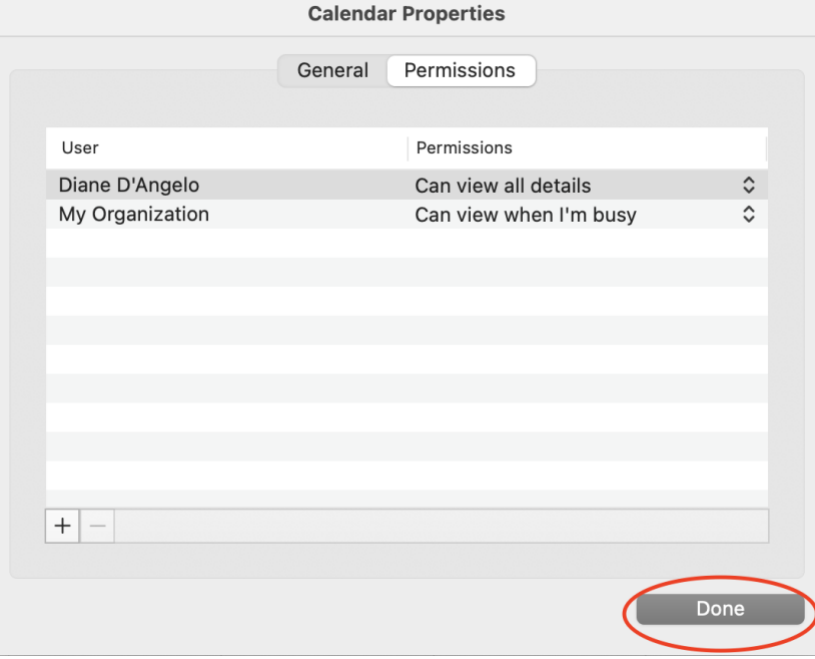

## **Create an Outlook Calendar Event from an Email**

• Right click on the email you've selected and click **Create**. Select **Meeting**.

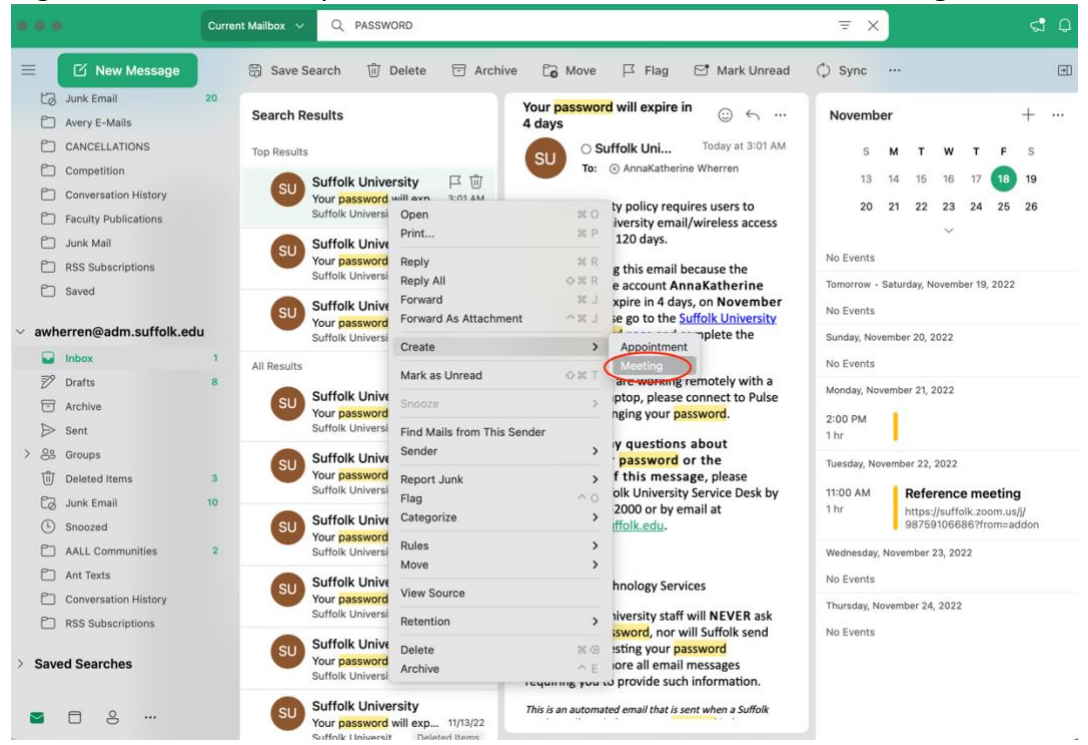

• Assign a date and time to the event--whenever you'd like the task to be due. Then click **Send** to save.

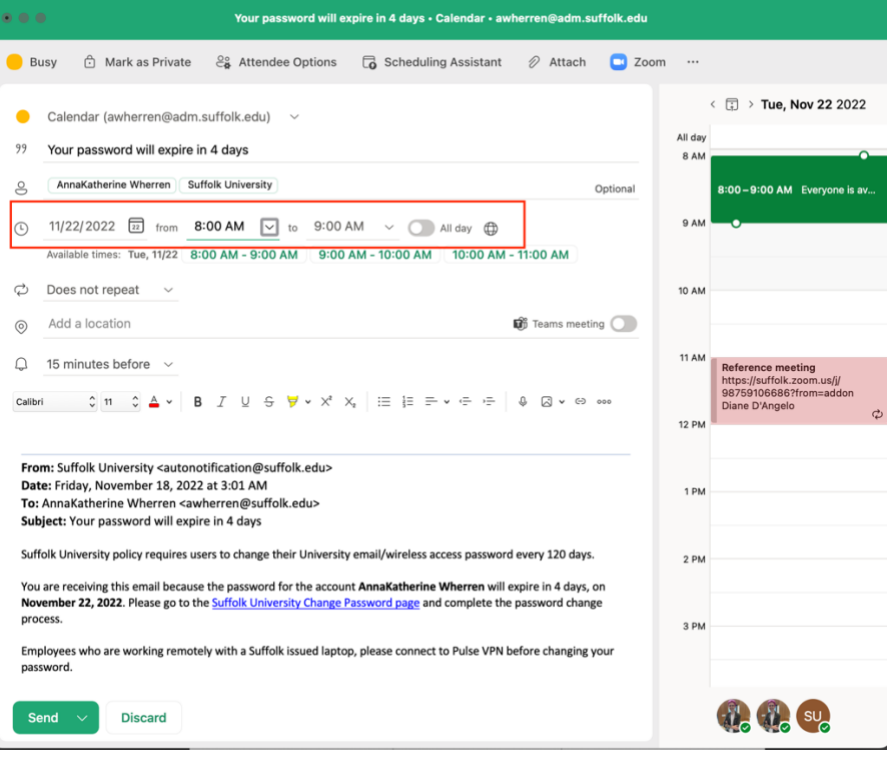

• Your event now appears in the calendar, and you won't forget that task you need to complete in the future!

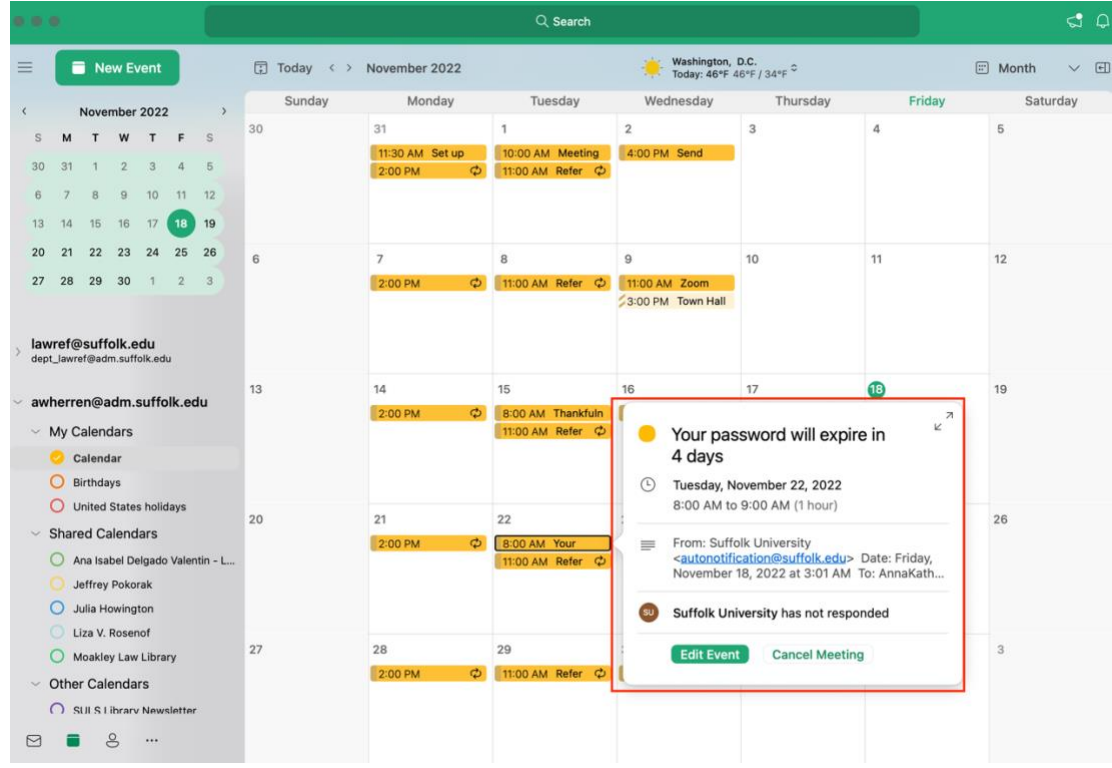

## **Color Coding and Merging Your Outlook Calendar**

- Open your Outlook Calendar.
- Right click on **Calendar**:

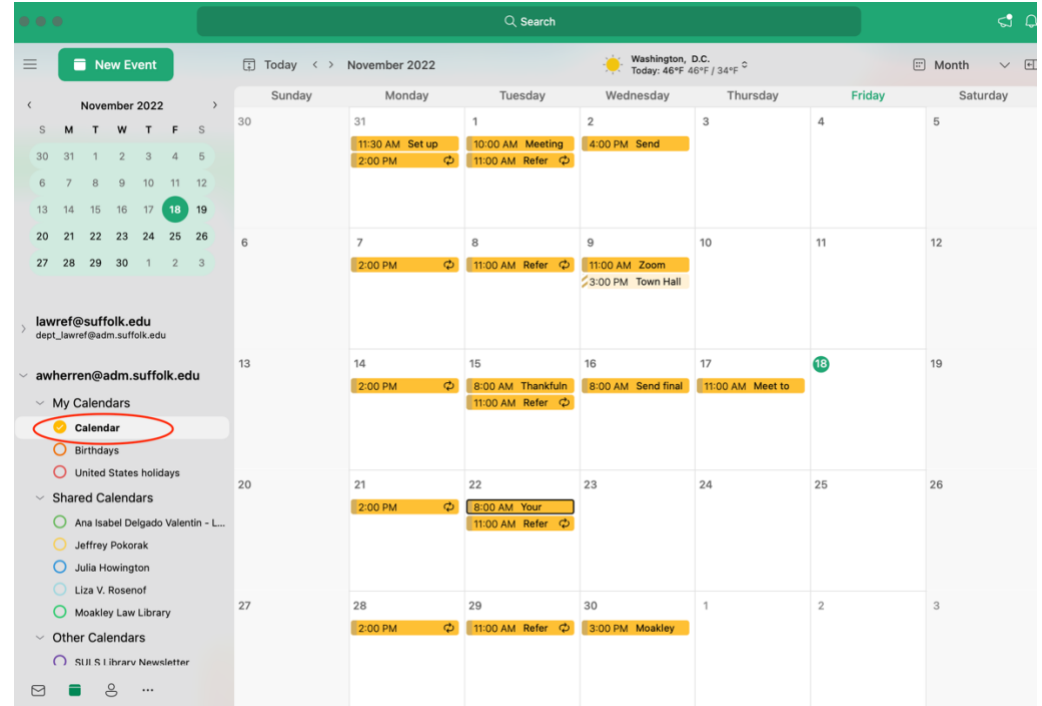

• Go to **View**. Click on the **Color**. Select your preferred color. This will assign that color to your personal calendar.

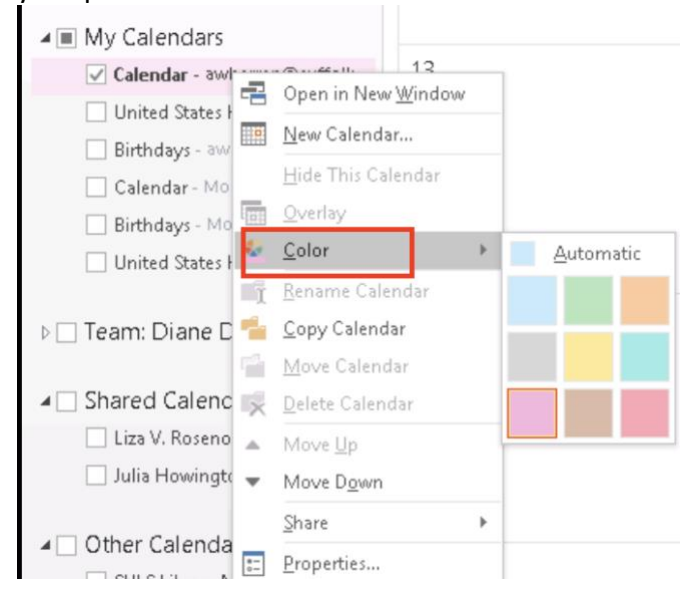

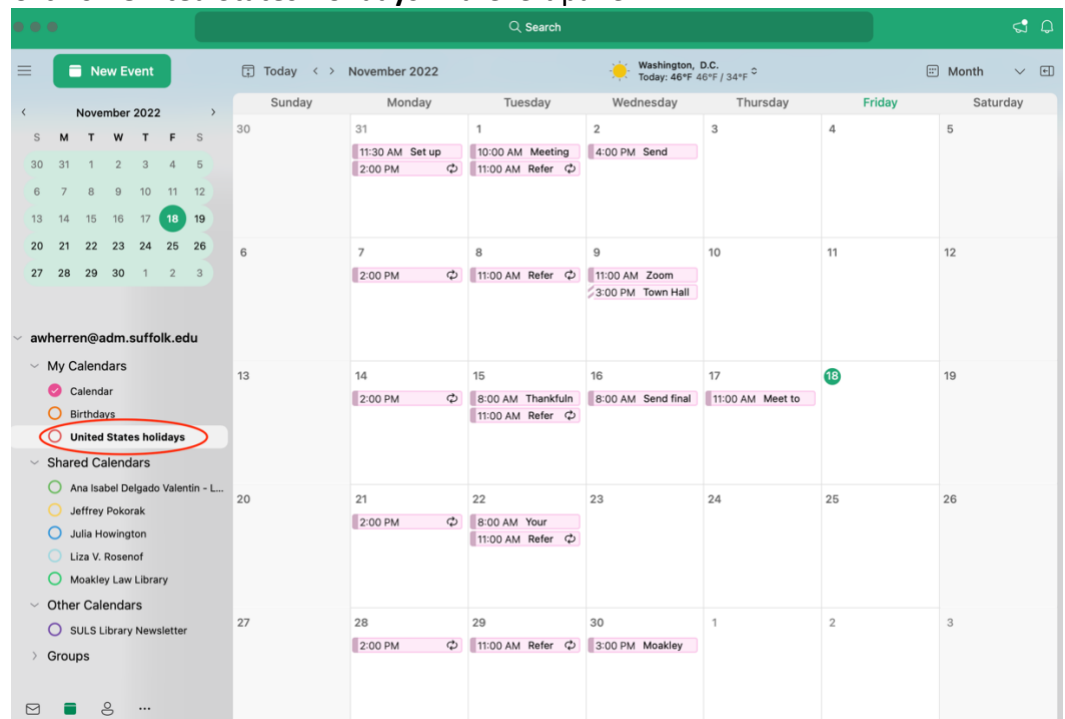

• Click on **United States Holidays** in the left panel.

• Go to **View**. Click on the **Color**. Select your preferred color. This will assign that color to

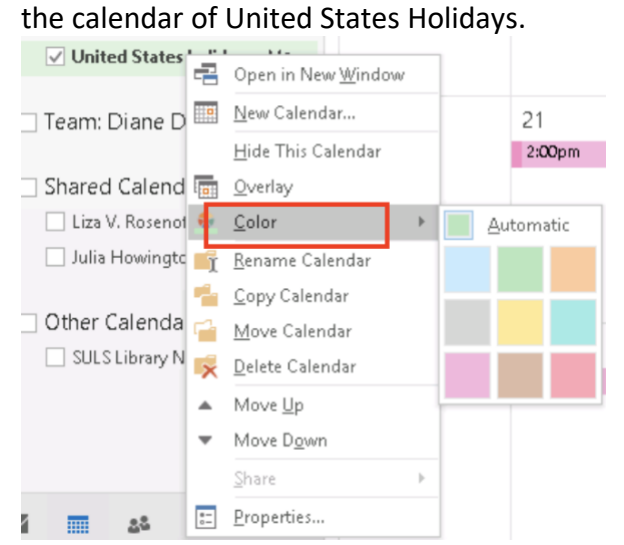

• Check both calendars. This will display both calendars as one. The different colors will help you identify the different calendars.

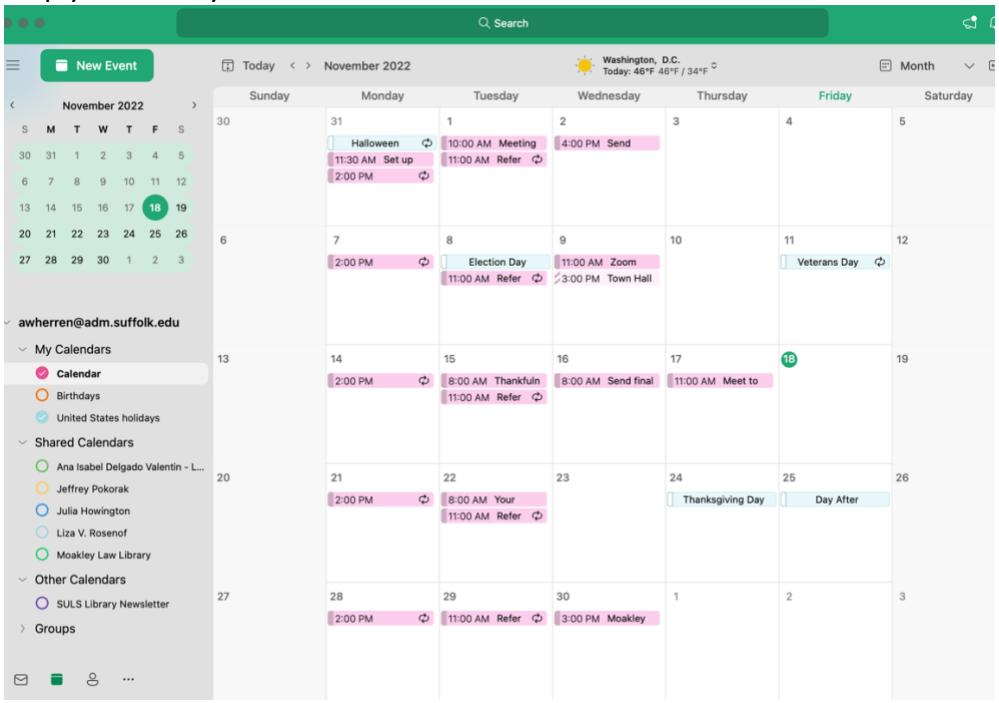